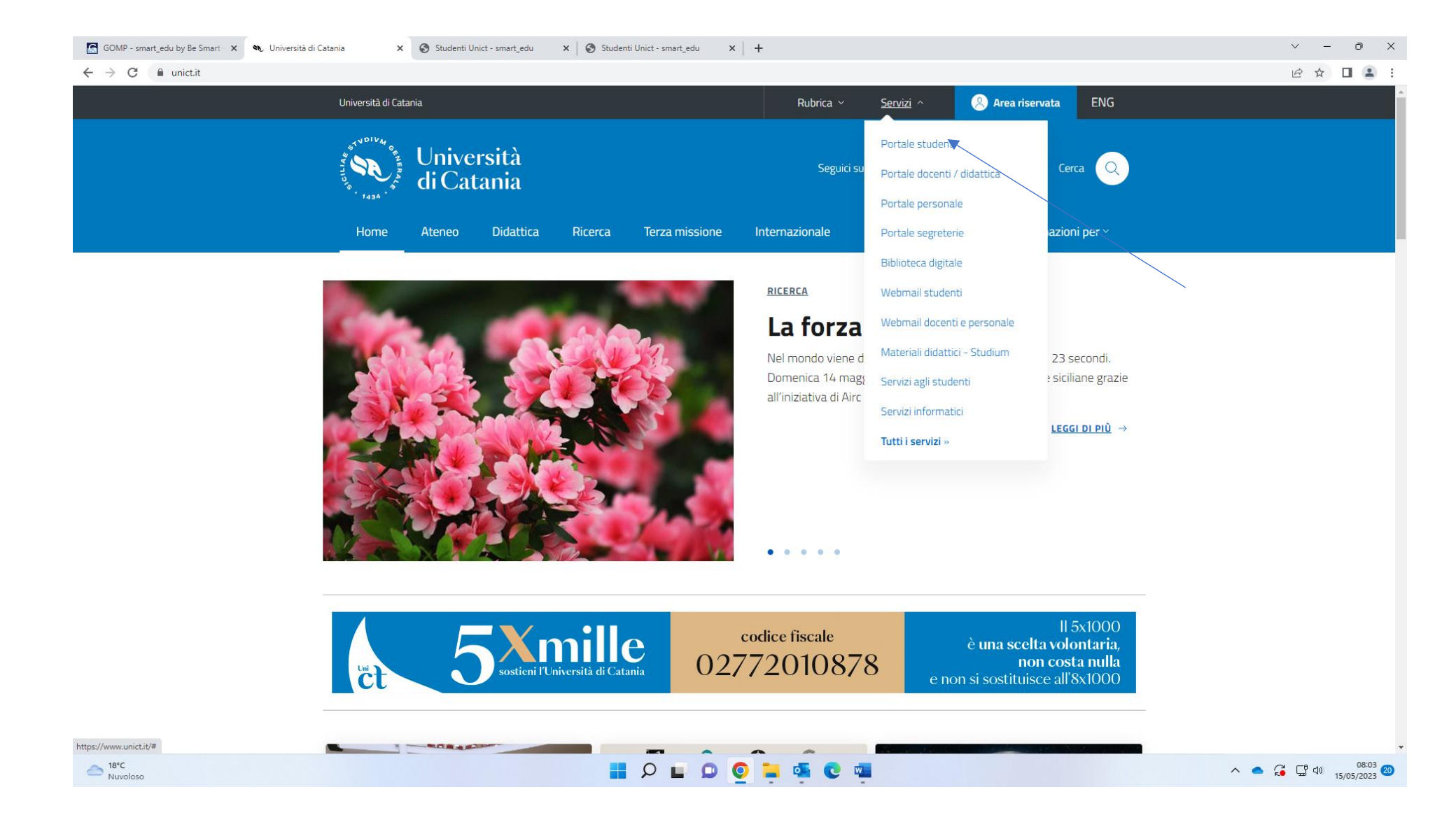

Fro[m www.unict.it](http://www.unict.it/) click on Portale Studente from the drop-down menu under the heading "Servisi"

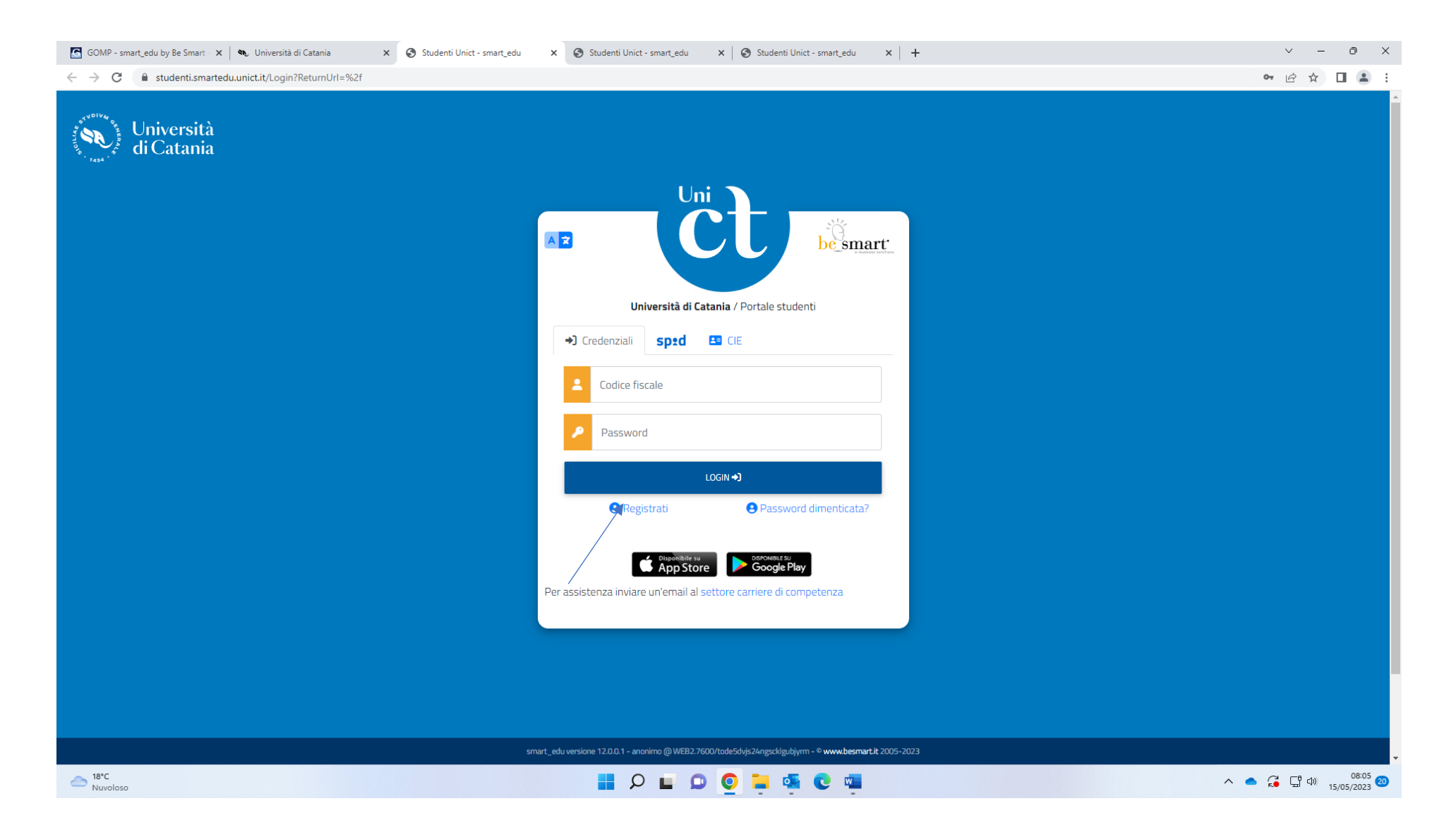

Click on "Registrati"

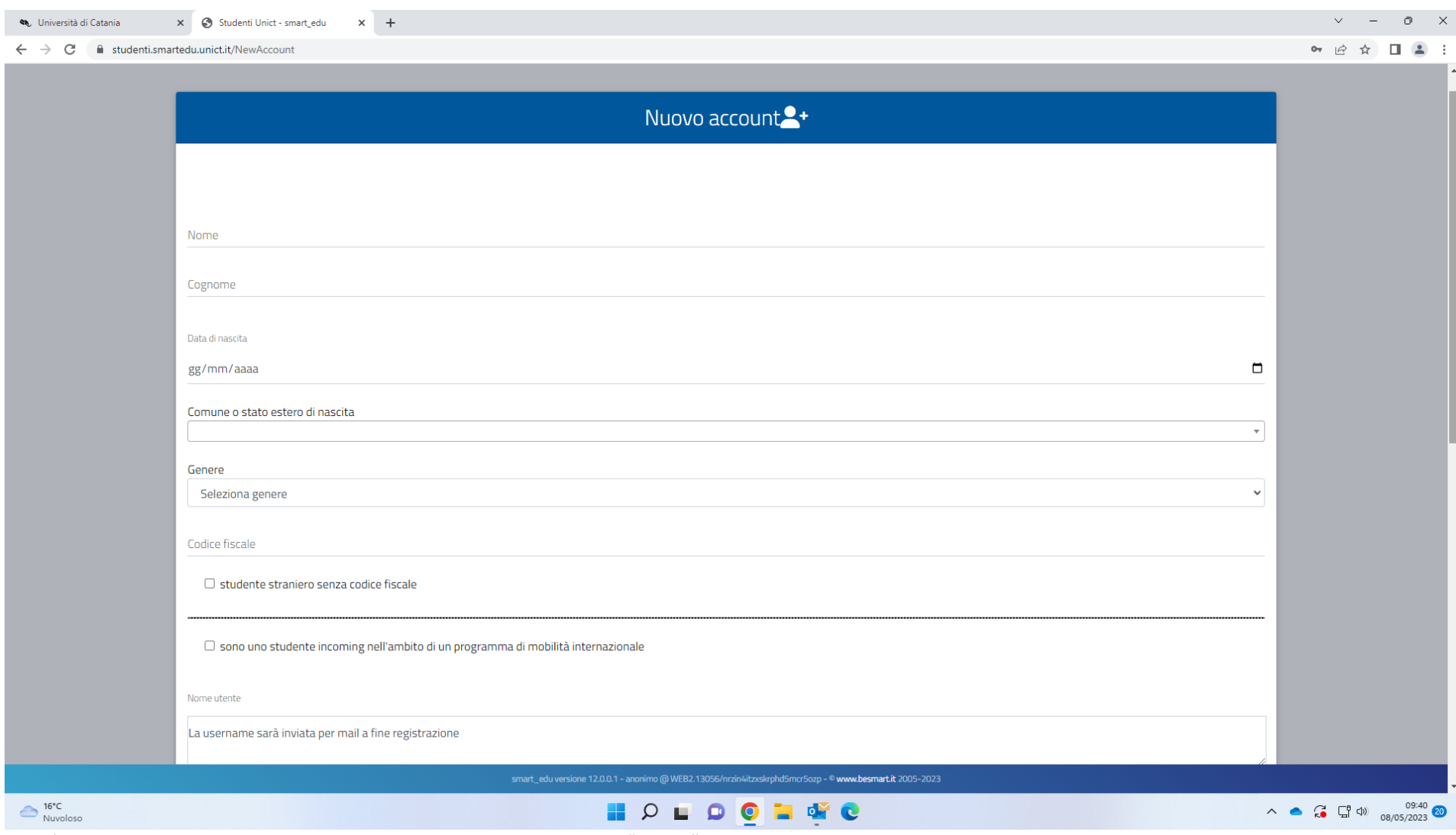

1) Enter your Given Name in the blank space corresponding to "Nome"

2) Enter your Family Name in the blank space corresponding to "Cognome"

- 3) Enter your date of birth (day/month/year) in the blank space corresponding to "Data di nascita" (For example: if you were born on May 8 \993, you will need to enter 08/05/1993 where 08 corresponds to the day and 05 to the month)
- 4) Select your gender from the drop-down menu under the heading "Genere"
	- a. maschio for male
	- b. femmina for female
- 5) tick the box left of the heading "studente straniero senza codice fiscale" (foregin student without fiscal code) under the heading "Codice fiscale"

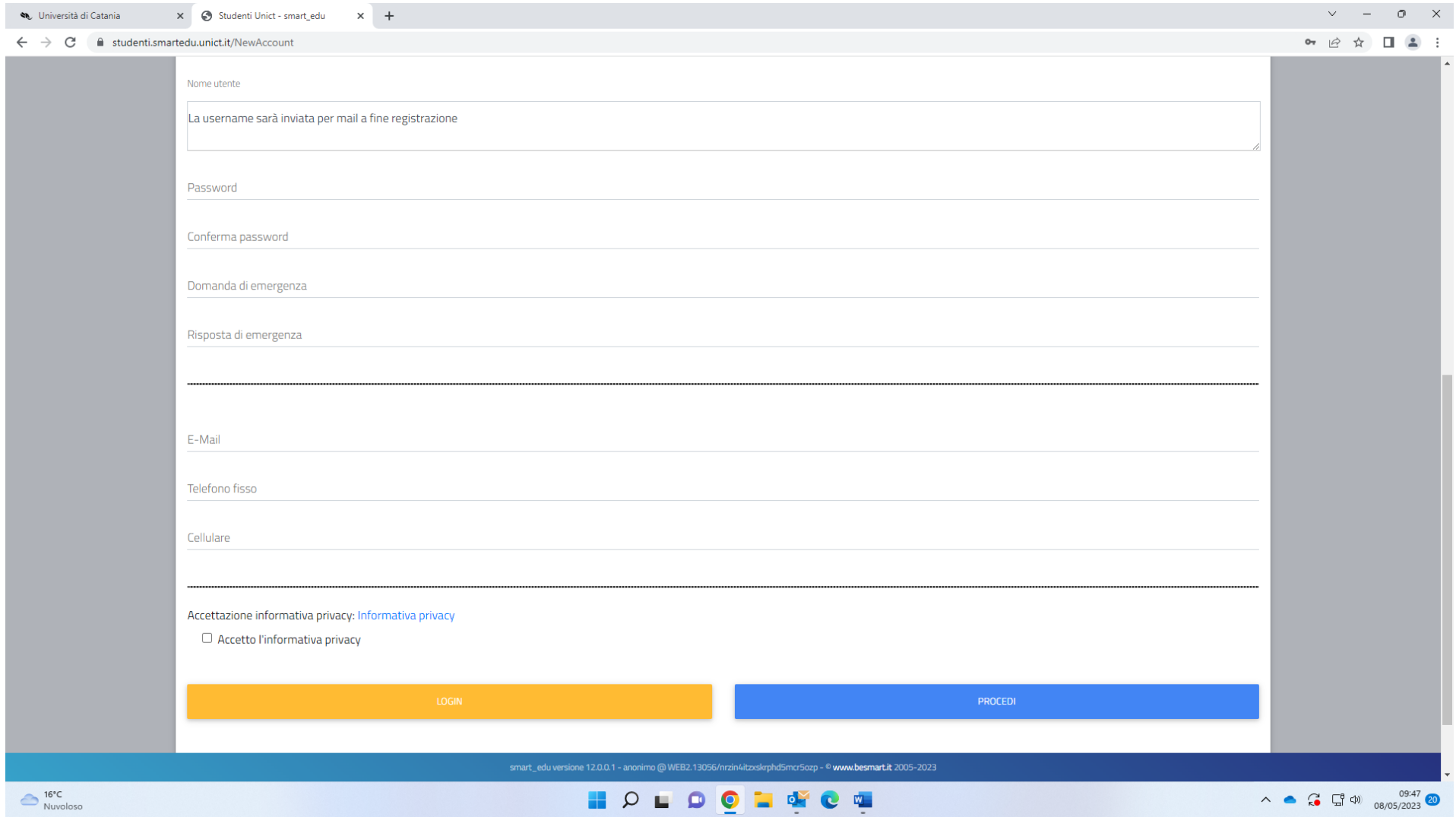

- 6) skip the space corresponding to "Nome utente" as you will receive your username at the end of the registration
- 7) enter your password (you can choose your password) in the blank space corresponding to "Password"
- 8) confirm the password you have entered in the blank space corresponding to "Conferma password"
- 9) enter your emergency question in the blank space corresponding to "Domanda di emergenza"
- 10) enter you answer to your emergency question in the blank space corresponding to "Risposta di emergenza"
- 11) enter your email address in the blank space corresponding to "Email"
- 12) enter your phone number in the blank space corresponding to "Telefono fisso"
- 13) enter your mobile phone number in the blank space corresponding to "Cellulare"
- 14) tick the box left of the heading "Accetto l'informativa privacy"
- 15) click on "Procedi"

You will receive an email to the email address you have entered in the apposite box including your Username (corresponding to your temporary fiscal code) and your password